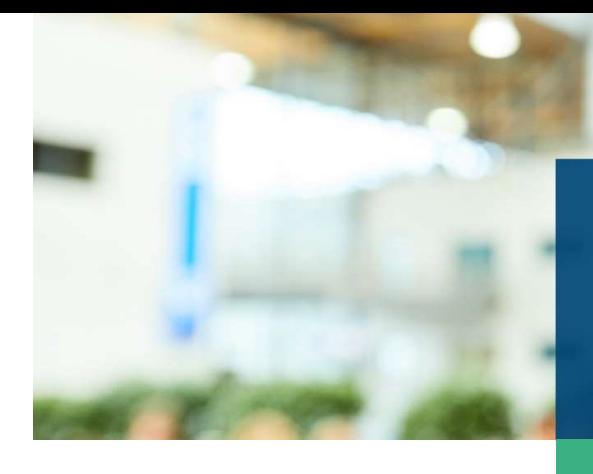

# Access GCC Digital Member Directory

#PartnerForMembership

## Index

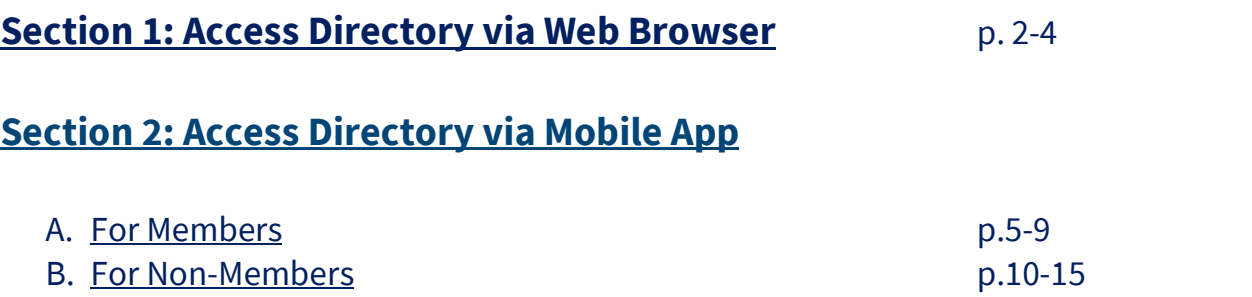

If you have any enquiries, please contact: Email: directory@hongkong.ahk.de / poon.mimi@hongkong.ahk.de Telephone: +852 2532 1236

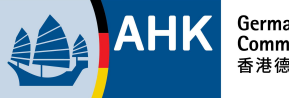

# Section 1 Access via Web Browser

#### Step 1:

#### For New User on Glue Up (Without Glue Up Account)

Follow GCC on Glue Up by registering your Glue Up account with web link:

https://gicgcchk.glueup.com/register/byemail/

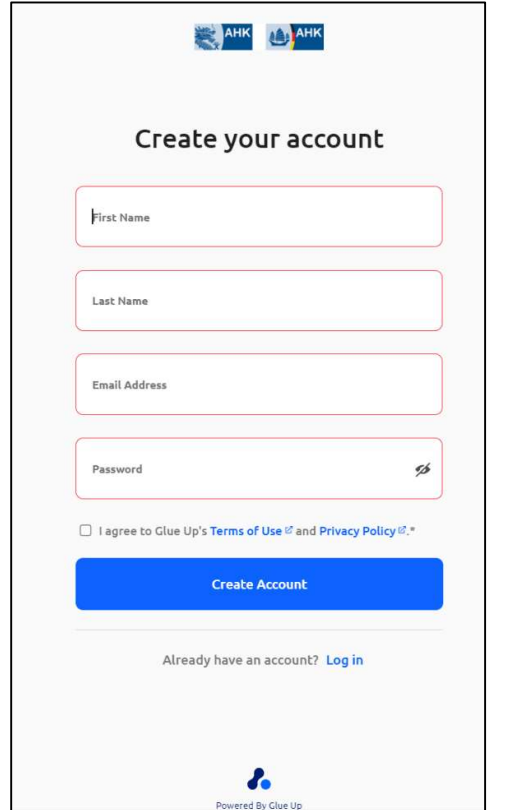

#### For User with Existing Glue Up Account

Login to your existing Glue Up account with web link:

https://gicgcchk.glueup.com/account/login

\*If forget your password, please click "Reset password now".

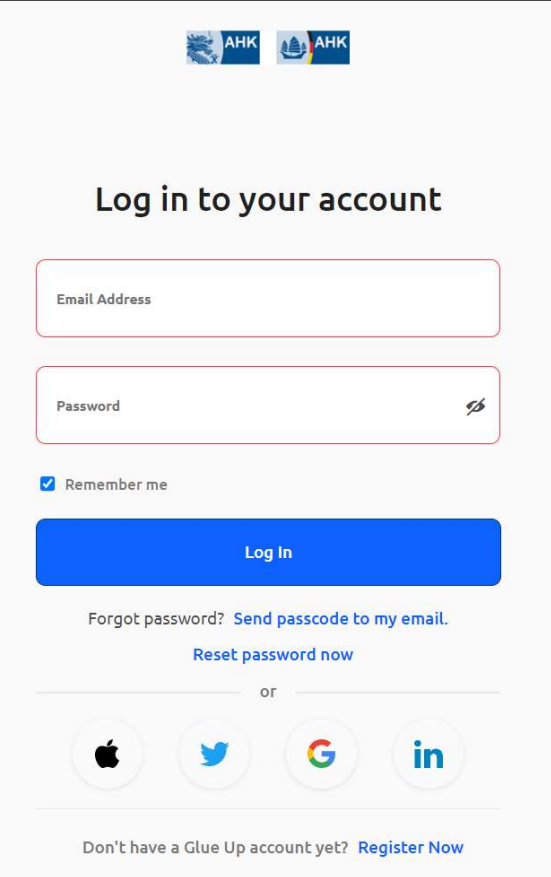

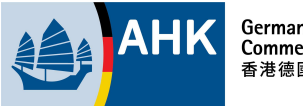

**Step 2:** If you have followed multiple chambers on Glue Up, click the icon ' $\Diamond$ ' to switch the organisation to 'German Industry And Commerce Ltd. / German Chamber of Commerce, Hong Kong'.

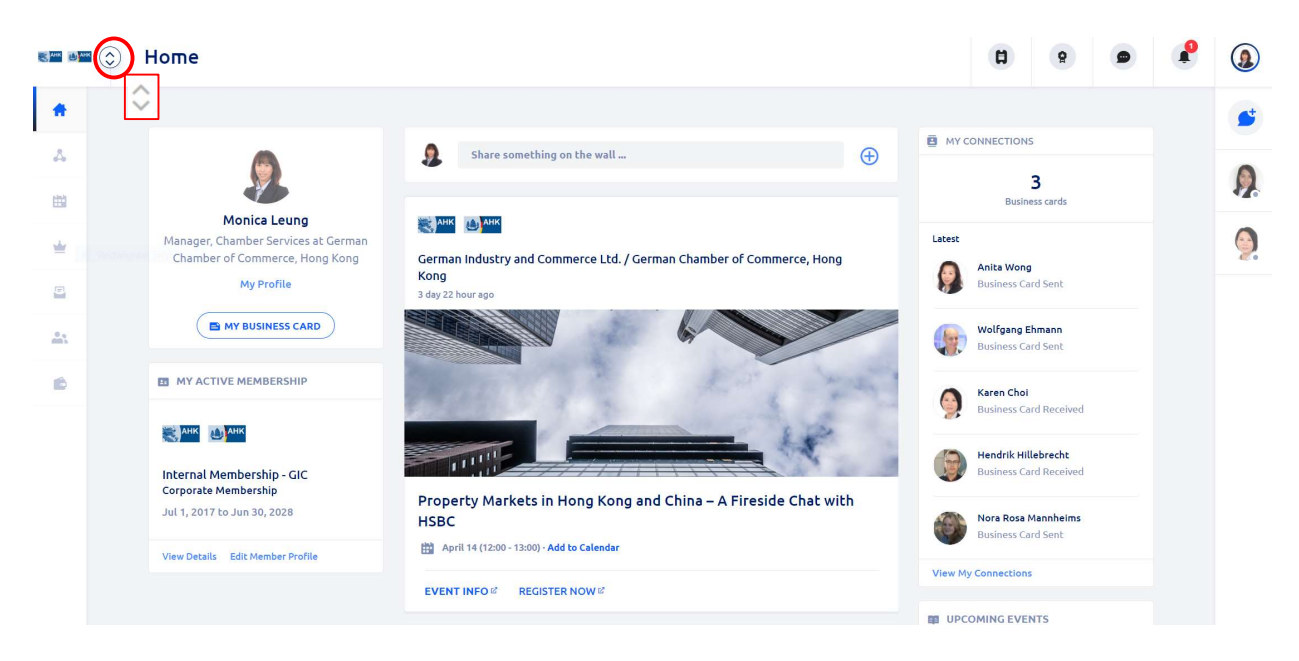

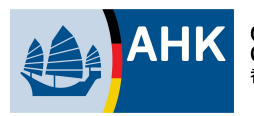

**Step 3:** Click 'Member Directory' on the left menu bar.

Step 4a: Click 'Company Members' to search for Company. Step 4b: Click 'Individual Members' to search for Chamber Representatives by name.

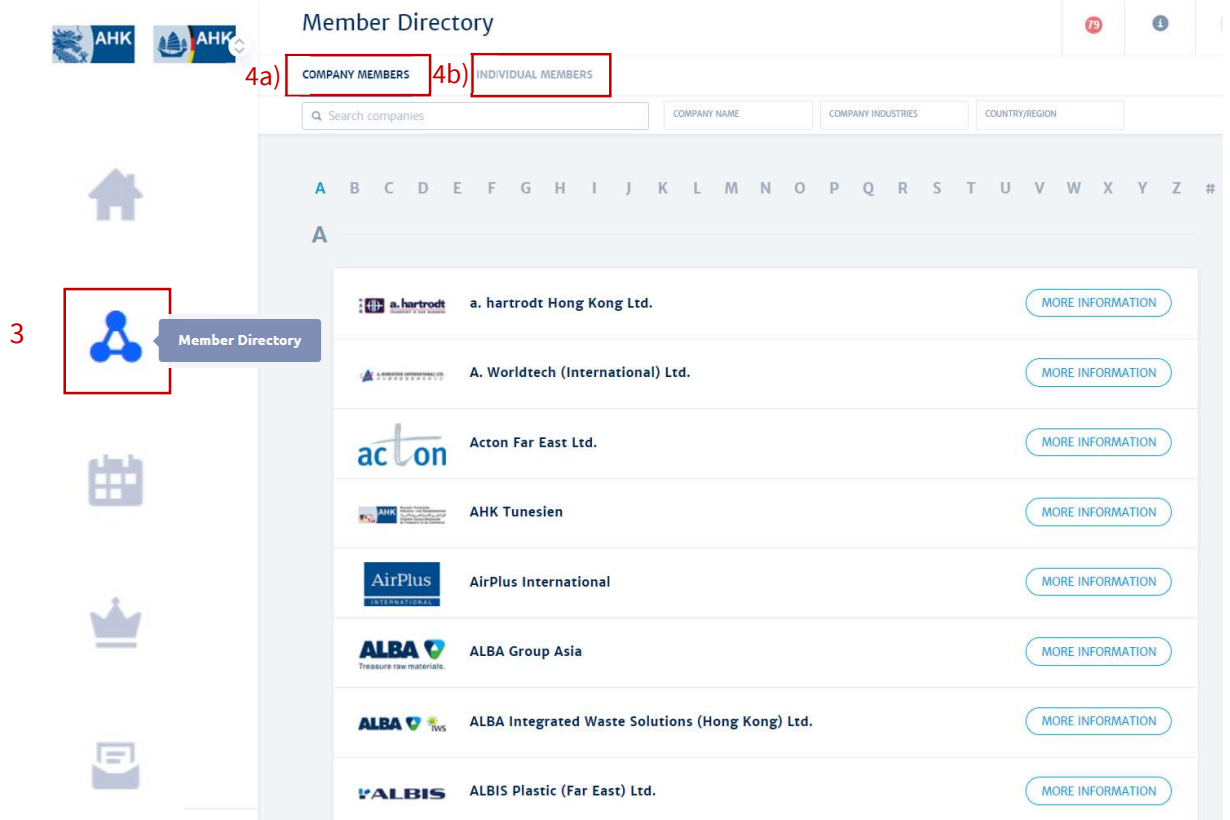

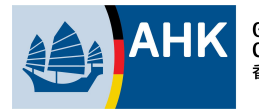

# Section 2A Access Directory via Mobile App – Members

Step 1: Download Glue Up Mobile App to your mobile from App Store / Google Play Store.

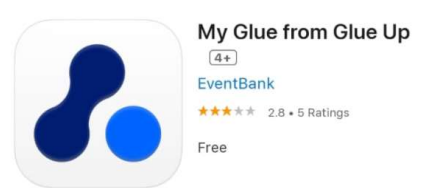

Scan the QR below with your mobile device for quick download:

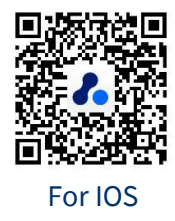

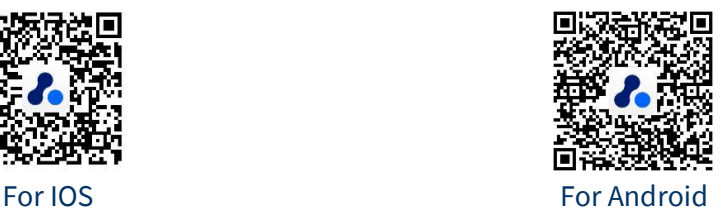

Step 2: Open Glue Up App, choose create your account / login to your Glue Up account with your registered email.

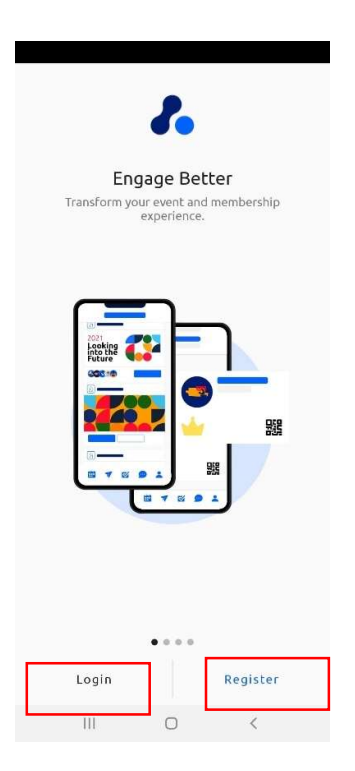

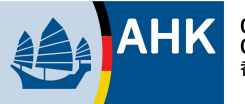

#### For New User on Glue Up (Without Glue Up Account)

Click "Register" to create your account.

\*Make sure you are connected to the 'Global Server (.com)' for the login by click arrow to choose from the list .

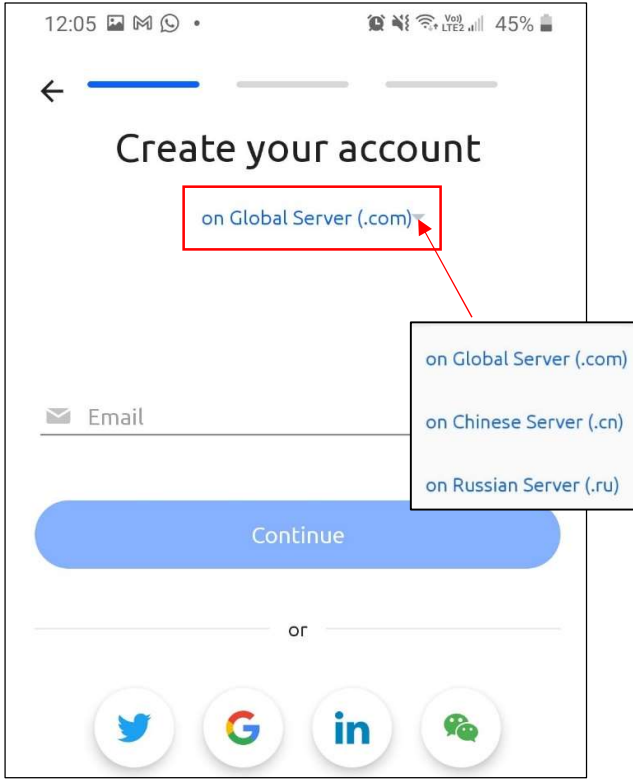

#### For User with Existing Glue Up Account

Click "Login" to login to your existing Glue Up account

\*Members please use your membership registered email to login.

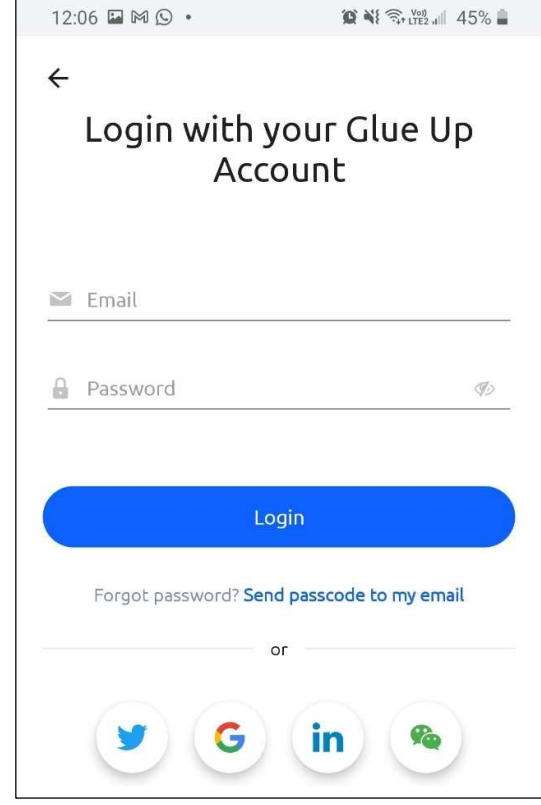

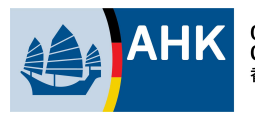

# View Online Member Directory

Step 3: After you land on the main page , tap on ' at bottom menu bar.

Step 4: If you have followed multiple chambers on Glue Up, you will be able to access online directories of these chambers at the tab '  $\bullet$  '. Click the arrow and select "German Industry and Commerce Ltd. / German Chamber of Commerce, Hong Kong" and the member list page below shown.

Step 5: Click "View All" on the left

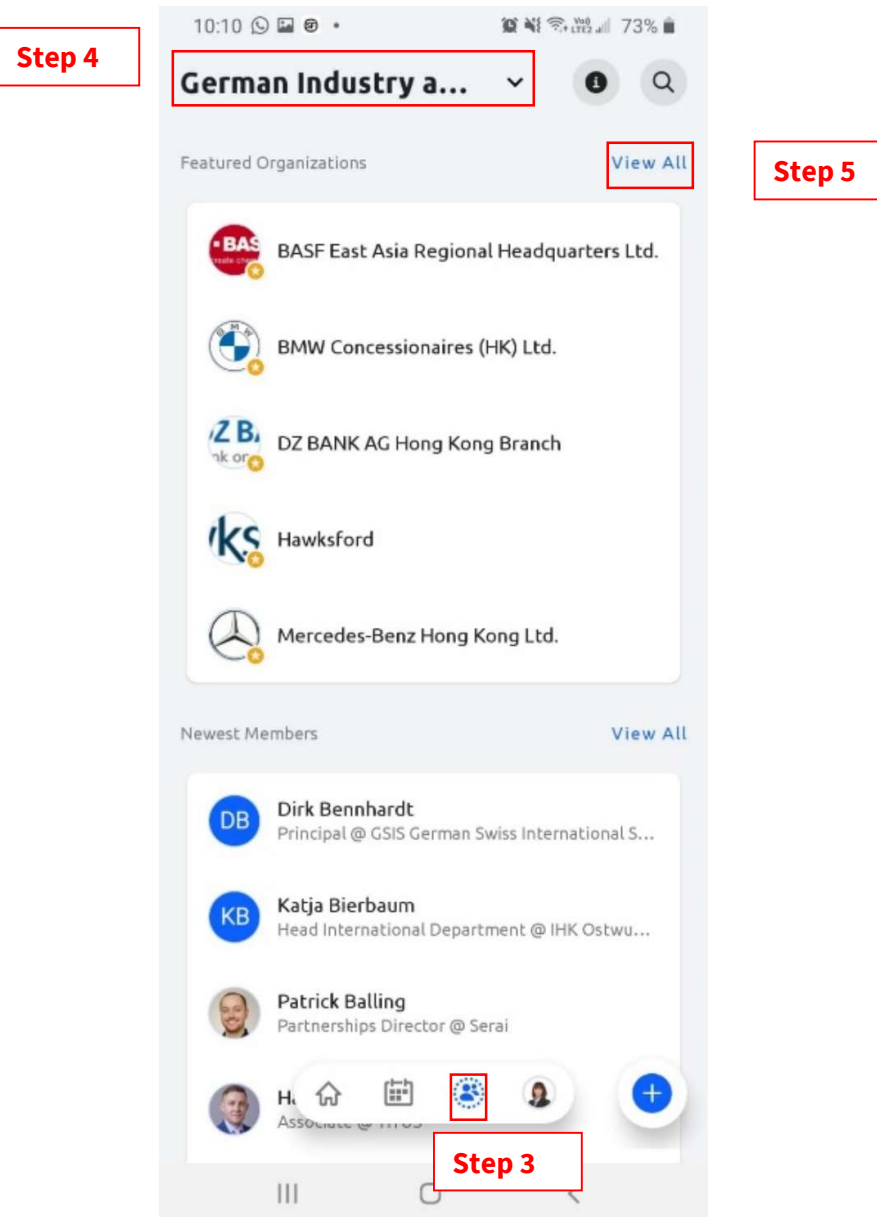

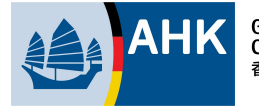

German Chamber of<br>Commerce Hong Kong 香港德國商會

**Step 6:** Member companies / Chamber representatives are listed in alphabetical order. Tap on the company name to view the company profile.

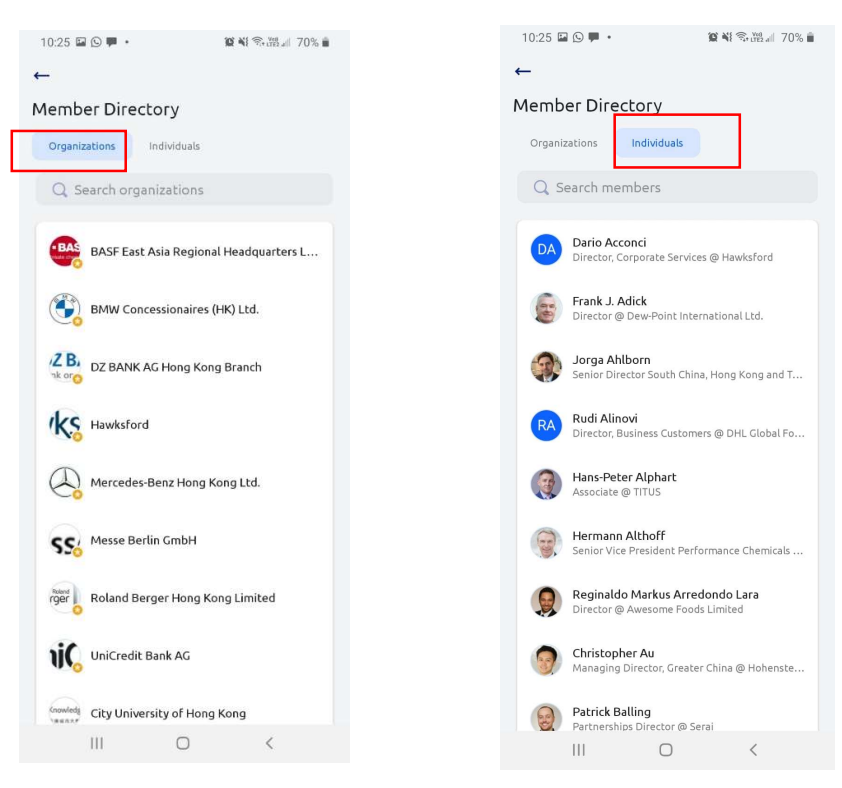

Step 7: Please Click " " for search a specific "company name", "Country/Region",

" Industry"

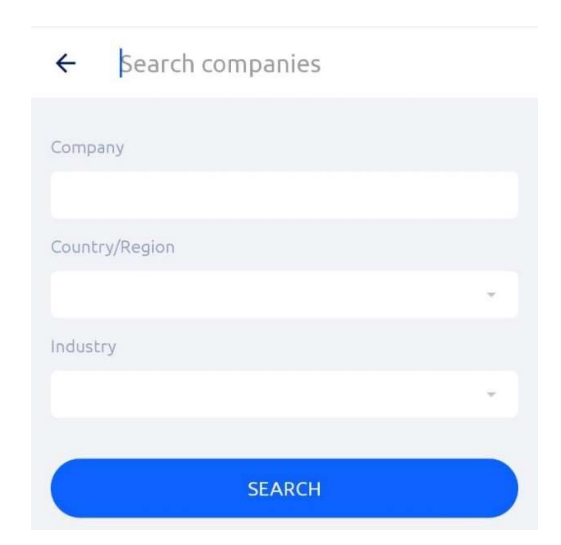

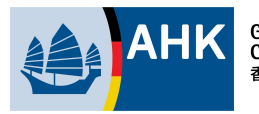

**Step 8:** Click the company name, you will get into the company profile. Scroll down to view the full details. You can also view the details of the Corporate Representative(s) by tapping on 'Members' and click into individual representative profile details.

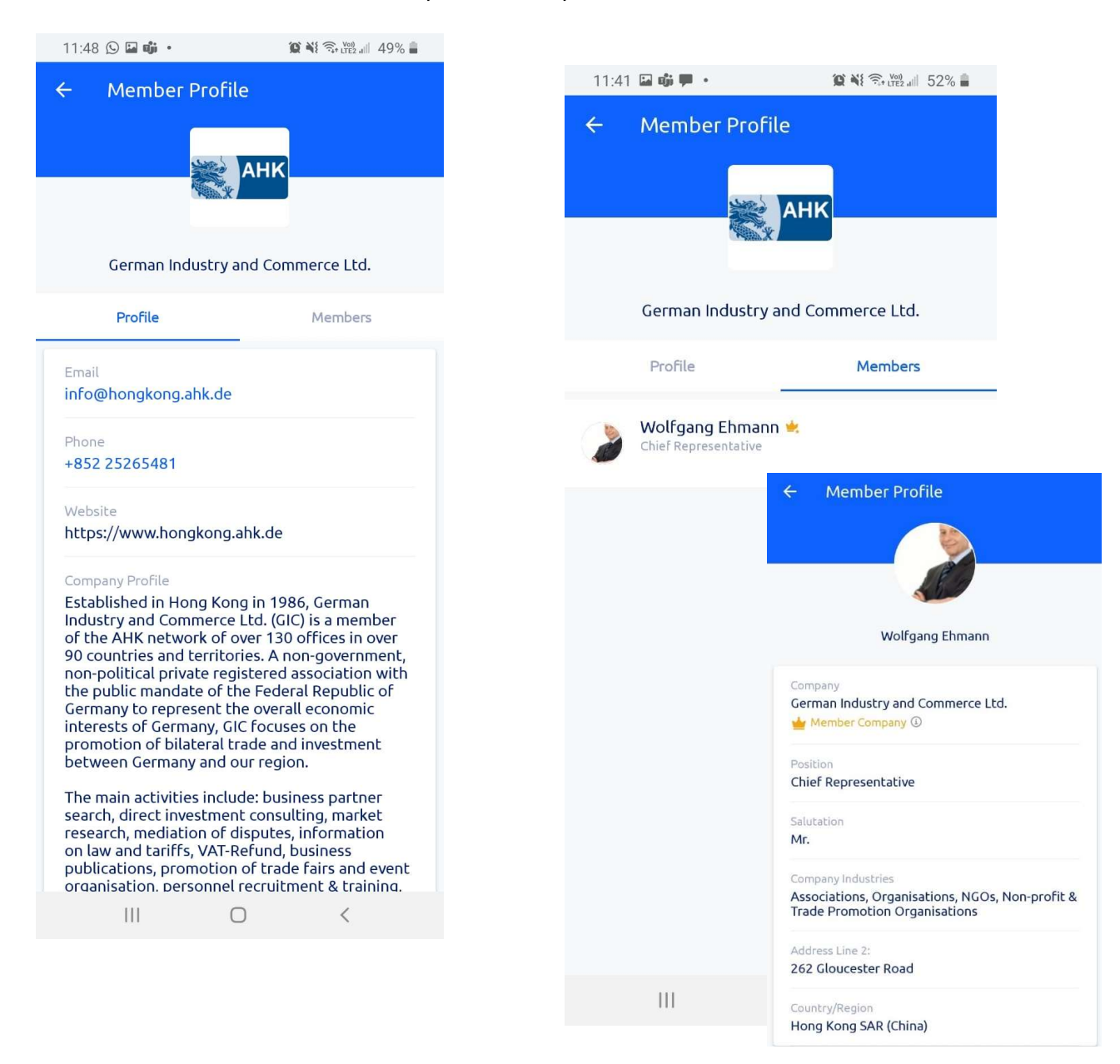

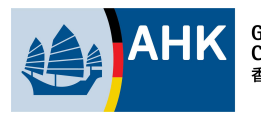

### Section 2B Access via Mobile App – Non-Members

#### Step 1:

#### For non-member User on Glue Up (Without Glue Up Account)

Follow German Chamber on Glueu Up by signing up a Glueup account with web link:. https://gicgcchk.glueup.com/register/byemail

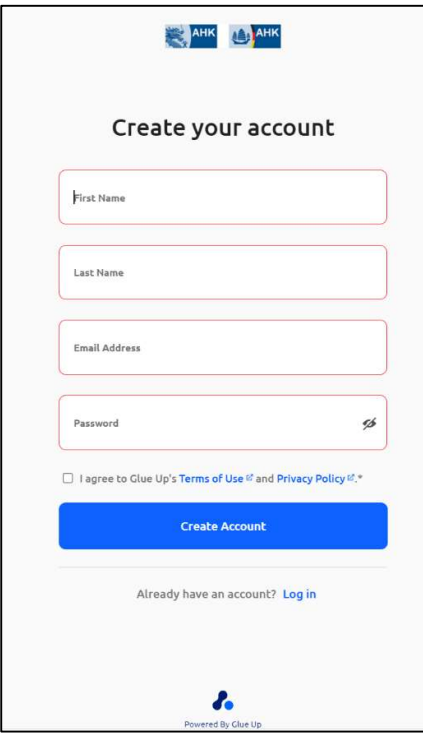

#### For User with Existing Glue Up Account and not yet following German Chmaber on Glueup:

Go to : https://gicgcchk.glueup.com/

.

Click " follow" to login to your existing Glue Up account

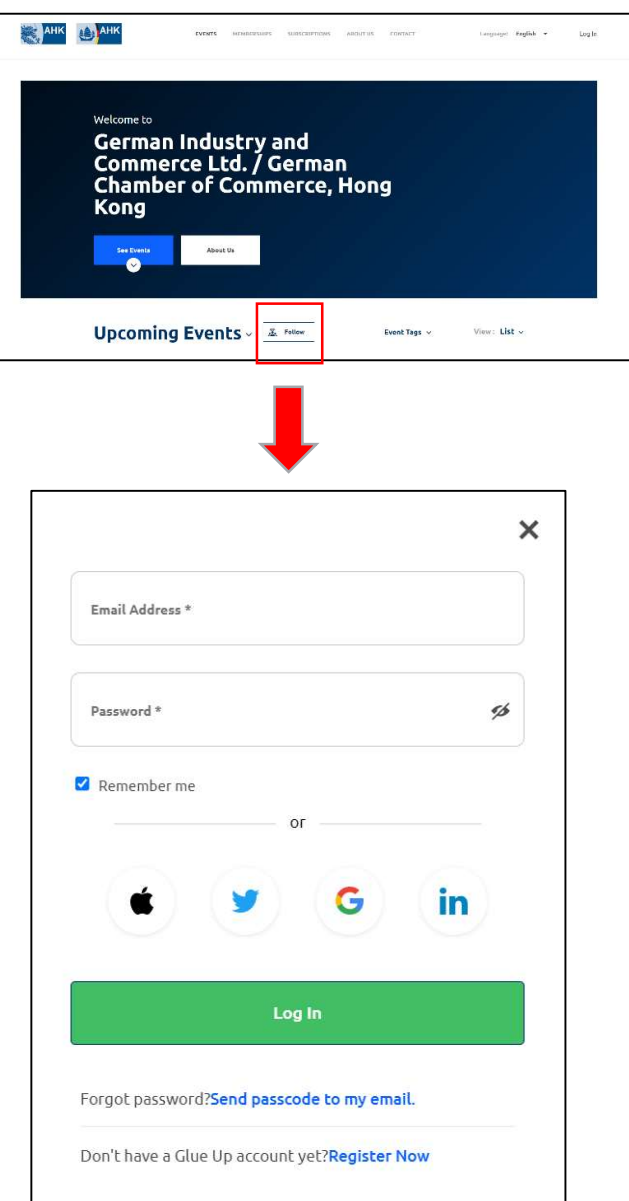

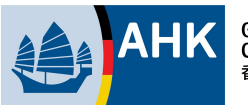

Step 2: Download Glue Up Mobile App to your mobile from App Store / Google Play Store.

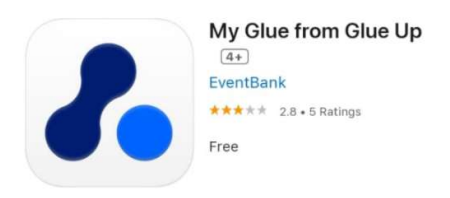

Scan the QR below with your mobile device for quick download:

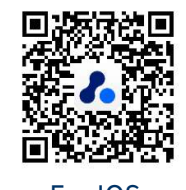

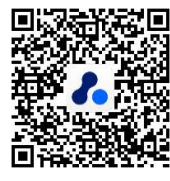

For IOS For Android

Step 2: Open Glue Up App and login to your Glue Up account with your registered email. Make sure you are connected to the 'Global Server (.com)' for the login.

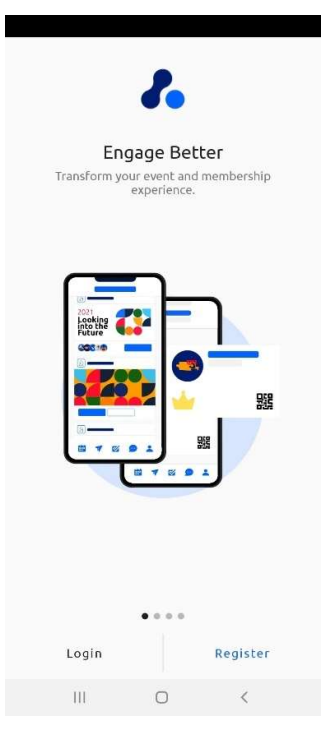

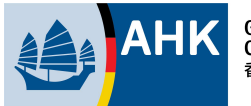

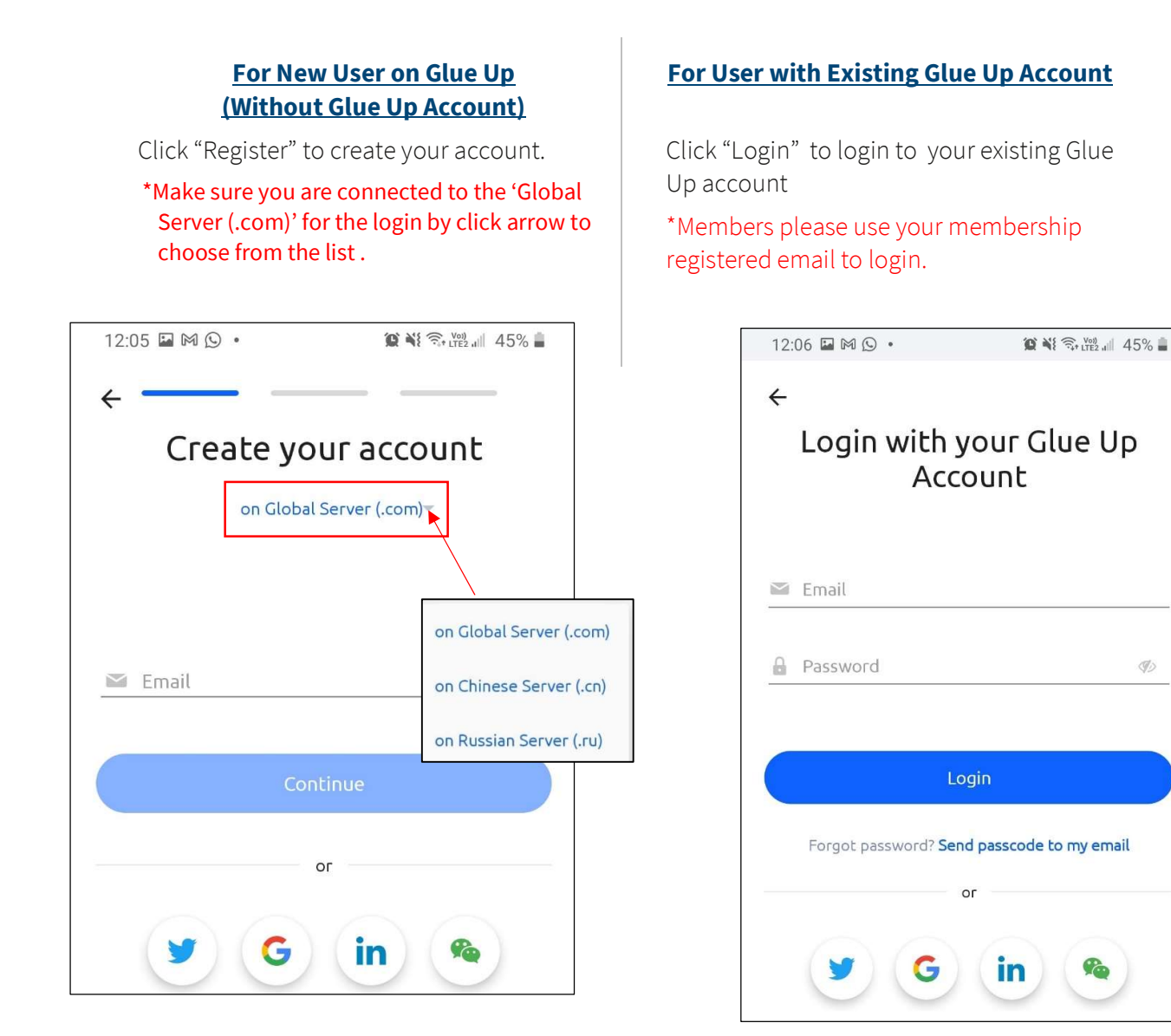

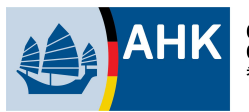

# View Online Member Directory

**Step 3:** After you land on the main page, tap on ' $\ddot{\bullet}$  ' at bottom menu bar.

Step 4: If you have followed multiple chambers on Glue Up, you will be able to access online directories of these chambers at the tab '  $\bullet$  '. Click the arrow and select "German Industry and Commerce Ltd. / German Chamber of Commerce, Hong Kong" and the member list page below shown.

Step 5: Click "View All" on the left

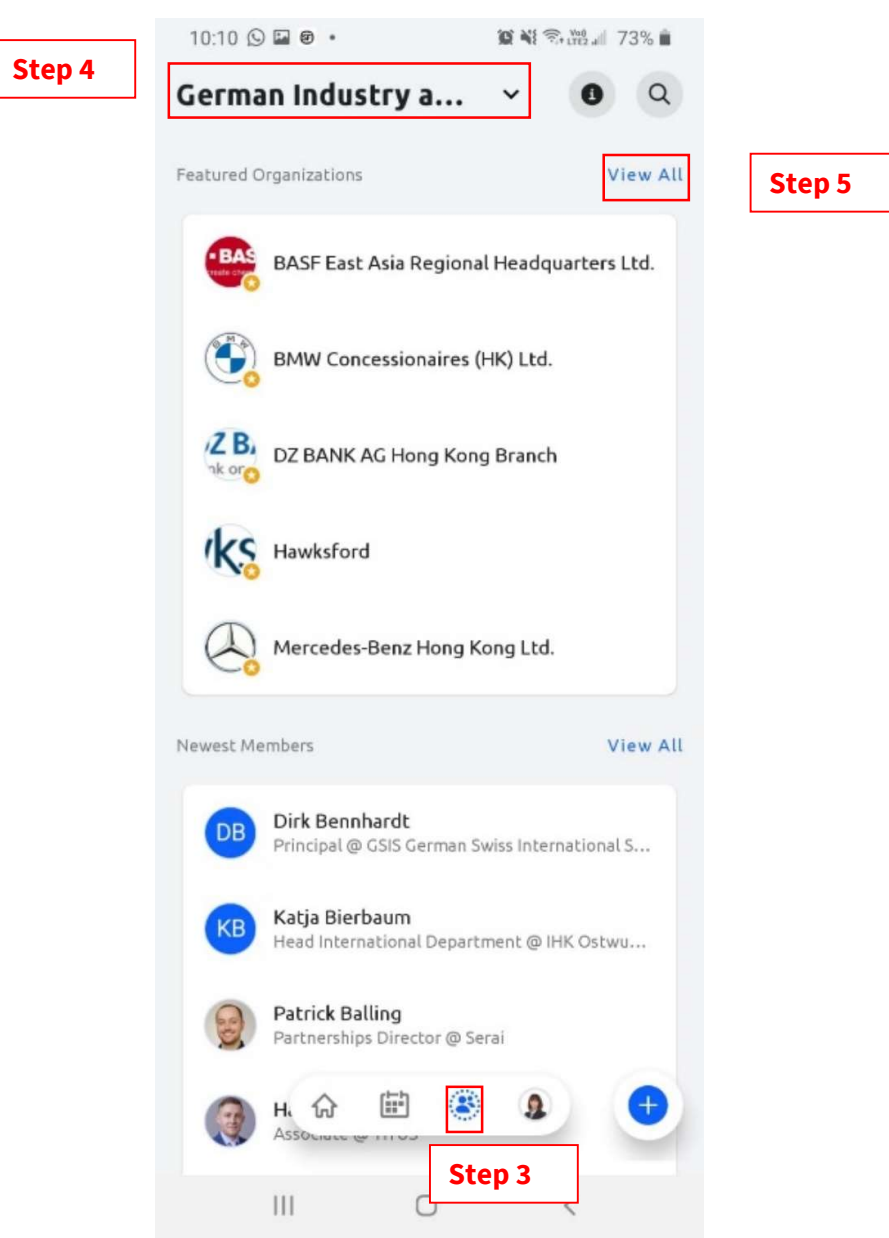

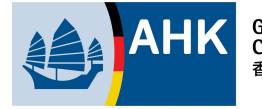

German Chamber of **Commerce Hong Kong** 香港德國商會

**Step 6:** Member companies / Chamber representatives are listed in alphabetical order. Tap on the company name to view the company profile.

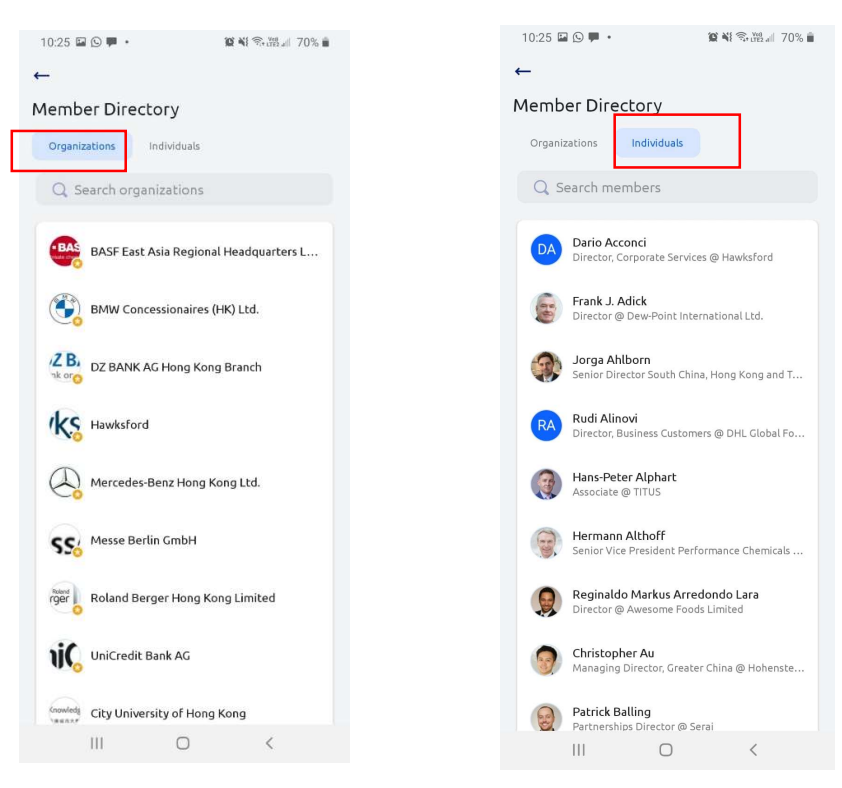

Step 7: Please Click " " for search a specific "company name", "Country/Region",

" Industry"

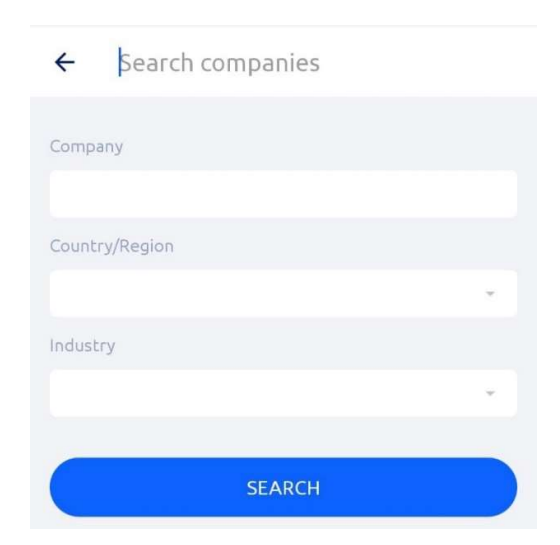

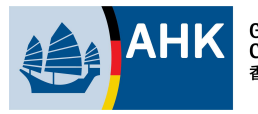

**Step 8:** Click the company name, you will get into the company profile. Scroll down to view the full details. You can also view the details of the Corporate Representative(s) by tapping on 'Members' and click into individual representative profile details.

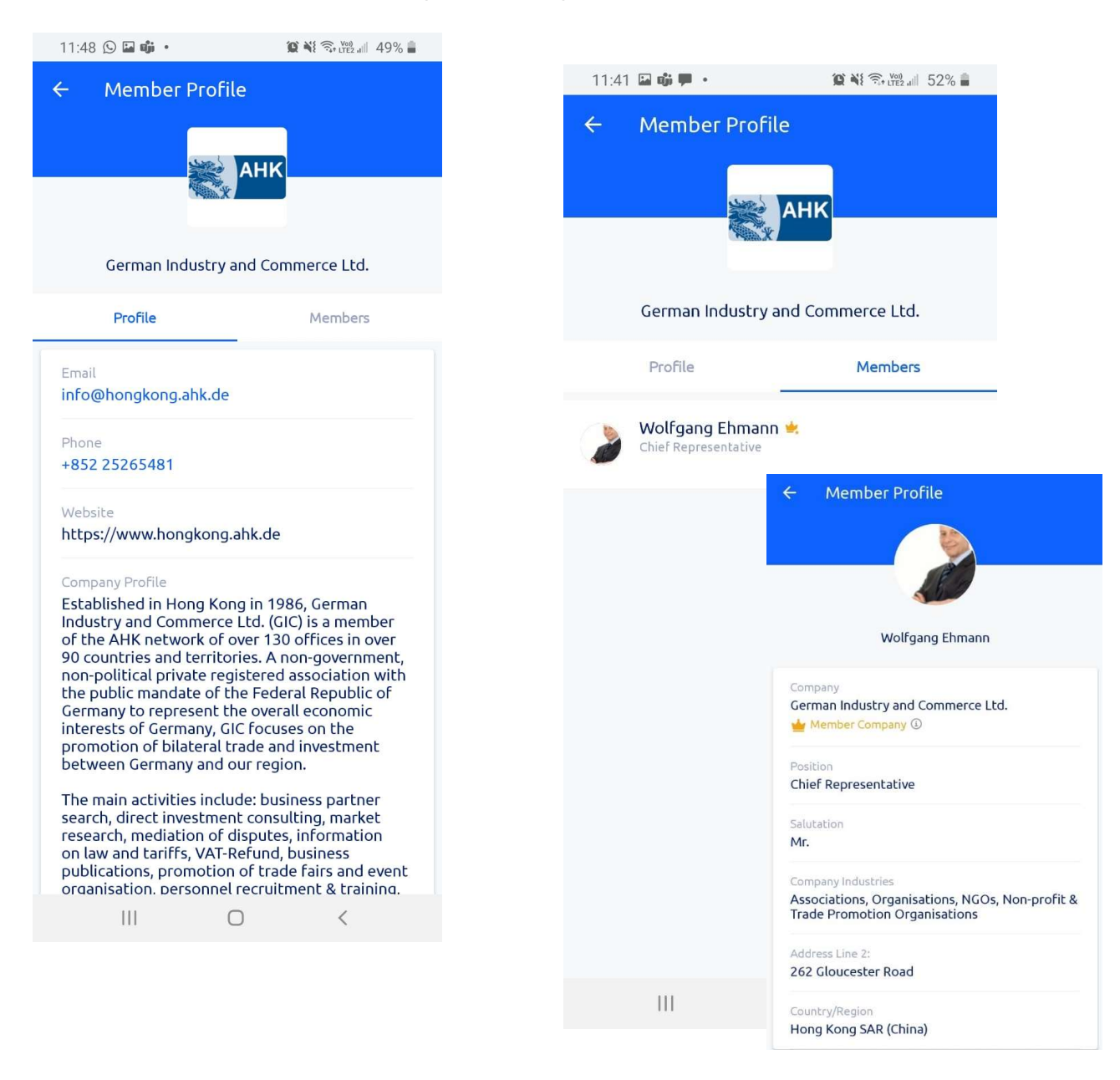

Full access of online membership directory is only applicable to GCC members. Become a member today! For more membership information please go to : https://hongkong.ahk.de/chamber/become-a-member

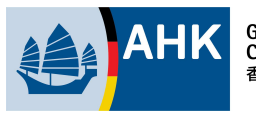

German Chamber of **Commerce Hong Kong** 香港德國商會